#### **WebEx Training Registration How-To with Troubleshooting**

To access live WebEx trainings, look at your **ICJ Website Updates** Newsletter for upcoming trainings, where you can follow a link directly to registration within WebEx.

You can also go to the ICJ Website to access the Training Calendar. Follow these steps to completely register for your next training.

Step 1: From the ICJ Website, go to Training and click "Calendar" from the dropdown list. The calendar for the current month is displayed. About > Events > Committee, Region, and Compact Offices Calendar ICJ Events Calendar This calendar is intended to keep the Commission abreast of all committee meetings, region meetings, and training. Meeting notices will provide important information such as meeting location, date and time, agendas, and a link to join if it is hosted on WebEx. Click on the Training View Date: 5/21/2014 Go 7 within the calendar to **Training** Resources reveal more details. Categories: 🗾 🔠 **Best Practices** July June 2014 Calendar Fri Mon Tue Wed Thu Sat 3 6 Request / Receive Training Rules Traini Rules Training Day One Day Two Resources & Materials Training Bulletins Committee 8 10 11 12 13 JIDS for Field AAICPC-ICJ Staff Workgroup

**Step 2:** The events detail page shows the times and dates of the training, where the training will take place and a brief description of the training. The description of the training contains a direct link to ICJ's WebEx for registration.

# ICJ Events Calendar This calendar is intended to keep the Commission abreast of all committee meetings, region meetings, and trainings. Meeting notices will provide important information such as meeting location, date and time, agendas, and a link to join if it is hosted on WebEx. Rules Training-Day One By clicking "here", you will be re-directed to Start Date/Time: Wednesday, June 04, 2014 10:00 AM the WebEx site. End Date/Time: Wednesday, June 04, 2014 12:00 PM Recurring Event: One time event Importance: Normal Priority Category: Training Location: ICJ WebEx Description: Day One of a two-part Rules Training. By registering here, you will register for both days. Trainer: Kari Rumbaugh

**Step 3:** Once you are re-directed to ICJ's WebEx site, make sure the details for the session match the training you wish to attend.

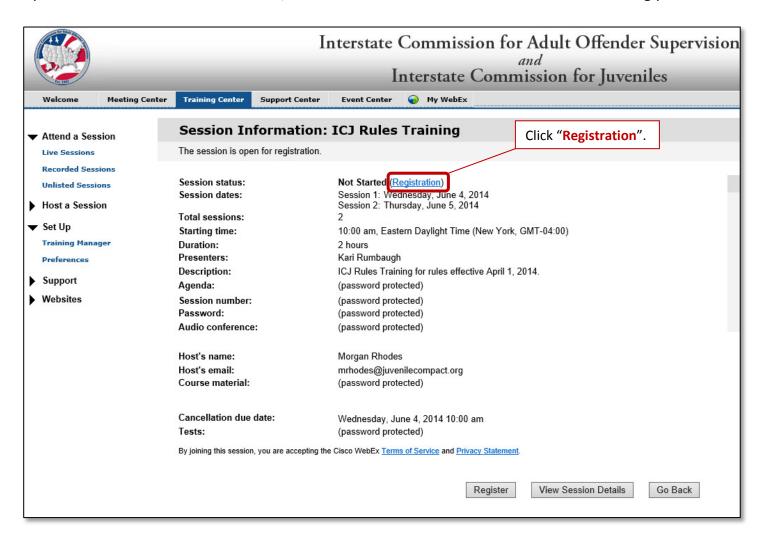

Step 4: Fill out your information as labeled.

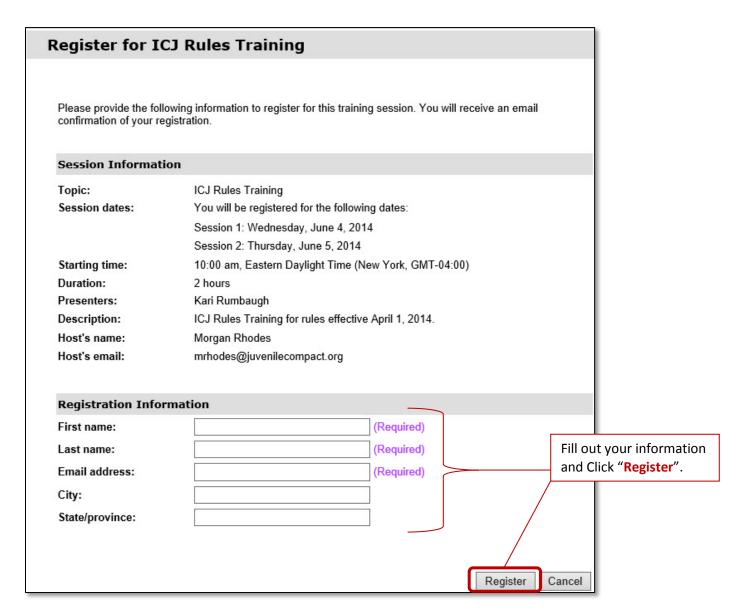

**Step 5:** You will receive an email confirming your registration. This email contains the link to the WebEx training session, a link to add the training to your calendar and a link to cancel your registration.

Hello National Office, Your registration for the following training session is accepted: This is a multiple session course. You must attend all sessions to complete this course. Topic: ICJ Rules Training Host: Morgan Rhodes Date: Every weekday, from Wednesday, June 4, 2014 to Thursday, Note your **Registration** June 5, 2014 ID, Session number and Time: 10:00 am, Eastern Daylight Time (New York, GMT-04:00) Session Password. Registration ID: 847735 Session number: 648 244 168 Session password: ICJ1234 To join the training session 1. Go to Click on this link to join the https://interstatecompact.webex.com/interstatecompact/k2/j.php? To add this session to your MTID=tfb75bc5d0070ae6d6b77e8dc3542383c training session and follow online calendar, click this 2. Enter your name and email address (or registration ID). these instructions. 3. Enter the session password: ICJ1234 link and follow the prompts. 4. Click "Join Now". 5. Follow the instructions that appear on your screen. To view in other time zones or langue To add this session to your calendar program (for example Microsoft https://interstatecompact.webex.com Outlook), click this link: MTID=tb912fc922af2148fbbdb8053 https://interstatecompact.webex.com/interstatecompact/k2/j.php? MTID=t173b07863eef0080cebfb2fa3a49eba7 To cancel registration, click https://interstatecompact.webex.com/interstatecompact/k2/e.php? AT=CREG&ED=262532207&UID=1863392587&SN=0&RT=MiMxMO% 3D%3D. The cancellation due date is Wednesday, June 4, 2014 10:00

am.

One Step Further: To log in to your WebEx Training, follow the link and enter the information requested.

your computer.

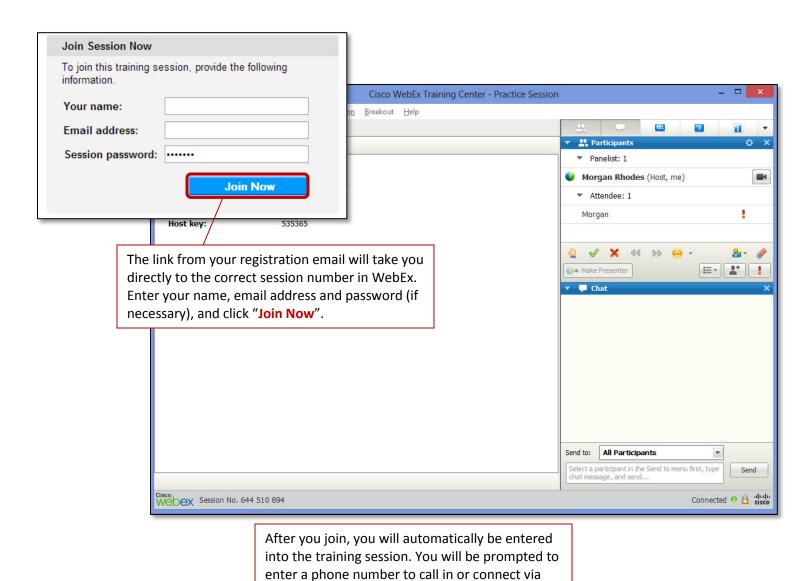

### **WebEx Troubleshooting**

#### Pop Ups

In Internet Explorer, navigate to the "Tools" in the menu. Scroll down to "Pop-up Blocker". Select "Turn off Pop-up Blocker".

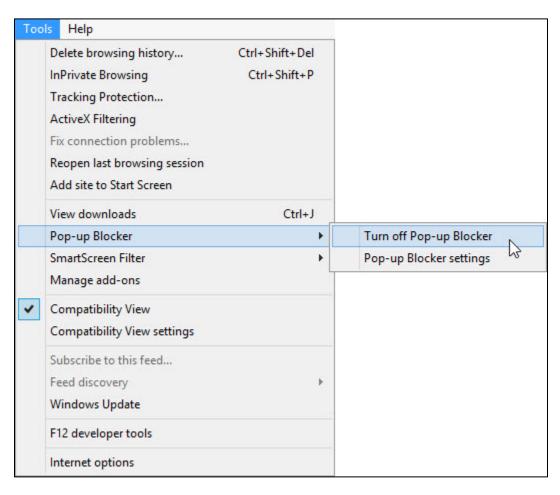

## **ActiveX Filtering**

If you have trouble logging in to the WebEx session, please ensure that ActiveX Filtering is **NOT** turned on in Internet Explorer:

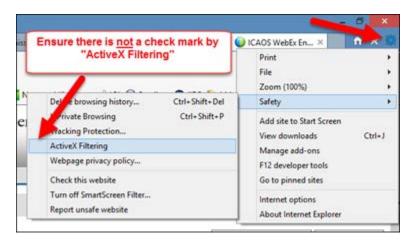

### Required Software for WebEx

Below is a list of required software to run WebEx.

| Browser    | Internet Explorer 8, 9, 10 or greater |
|------------|---------------------------------------|
| JavaScript | JavaScript and Cookies enabled        |
| Other      | ActiveX enabled<br>Java 6.0 or later  |

Please visit the **WebEx Knowledgebase** for more information.